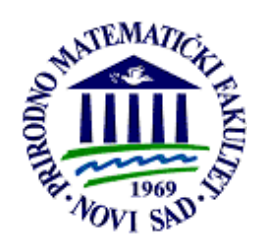

Иновациони центар за електронске библиотеке и архиве

Департман за математику и информатику

Природно**–**математички факултет

Универзитет у Новом Саду

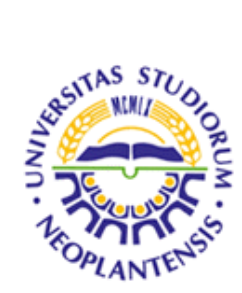

Бојана Димић

## Упутство за обраду библиографске грађе у софтверском систему БИСИС вер**. 4**

Нови Сад, јануар 2008.

## Предговор

Обрада библиографске грађе обухвата креирање нових и ажурирање постојећих библиографских записа. Ови записи се формирају по варијанти UNIMARC формата усвојеног у систему БИСИС.

У овом упутству дат је опис коришћења обраде библиографске грађе у оквиру четврте верзије библиотечког софтверског система БИСИС. Упутство се састоји од следећих делoва:

- 1. Пријављивање на систем
- 2. Претраживање библиографске грађе
- 3. Обрада библиографског записа у едитору
- 4. Обрада локацијских података

Опис коришћења едитора илустрован је над библиографским записима библиотеке Департмана за математику и информатику Природно-математичког факултета у Новом Саду.

Нови Сад, јануар 2008. Аутор

# Садржај

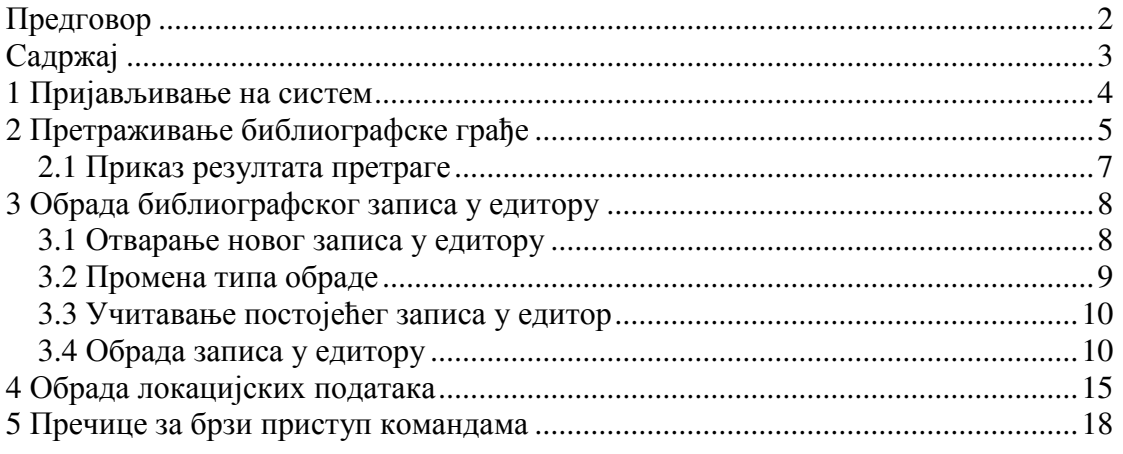

## **1** Пријављивање на систем

Након стартовања апликације добија се прозор за пријављивање библиотекара, приказан на слици 1. Потребно је у одговарајућа поља унети корисничко име и лозинку при чему се мала и велика слова не разликују. У пољу за унос лозинке унети знаци замењују се звездицама (\*).

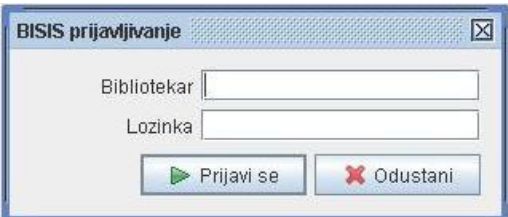

Слика **1** Пријављивање библиотекара

Притиском на дугме *Prijavi se* на основу улога дефинисаних за библиотекара који се пријављује, формира се главни мени апликације. Библиотекар може имати дефинисане следеће улоге: администрација, обрада и циркулација.

На слици 2а приказан је главни мени апликације у случају да пријављени библиотекар има дефинисане све три улоге (администрација, обрада и циркулација). На слици 2б приказан је главни мени апликације у случају да пријављени библиотекар има дефинисану само улогу за обраду. Слова у називу менија која су подвучена представљају пречицу за отварање менија. Њиховом комбинацијом са тастером <Alt> могуће је коришћењем тастатуре отворити одговарајући мени.

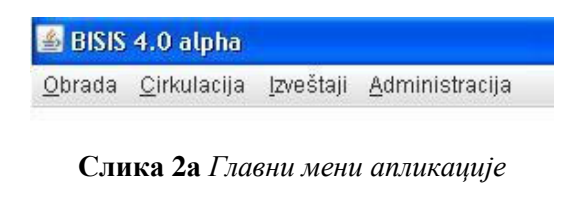

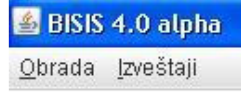

#### Слика **2**б Главни мени апликације

Мени *Obrada* садржи акције које се односе на обраду библиографске грађе и обухватају коришћење едитора за обраду библиграфске грађе. На слици 3 приказане су акције менија *Obrada*. Акцијом *Pretraživanje* отвара се прозор за претраживање библиографске грађе, а акцијом *Novi zapis...* отвара се едитор за обраду библиографске грађе и то са празним записом. Поред назива акције наведен је назив тастера који представља пречицу до ове акције. Без обзира да ли је мени апликације отворен притиском на тастер чији назив је наведен поред назива акције покреће се одговарајућа акција.

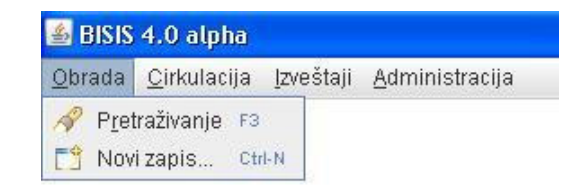

Слика **3** Подменији менија *Obrada* 

Скуп акција које ће садржати мени обрада такође зависи од улоге пријављеног библиотекара. Сви библиотекари, без обзира на улогу, могу да претражују базу записа, тако да ће се акција *Pretraživanje* бити доступна свим библиотекарима, док ће акција *Novi zapis...* бити доступна само ако пријављени библиотекар има дефинисану улогу за обраду.

## **2** Претраживање библиографске грађе

Прозор за претраживање библиографске грађе приказан је на слици 4. При отварању ове екранске форме подразумева се претраживање у локалу (у горњем десном углу селектовано *Pretraga u lokalu*). На овој екранској форми може се изабрати претраживање библиографских записа у библиотекама које припадају БИСИС заједници. На слици 5.5 приказан је изглед прозора за претраживање приликом претраге мреже библиотека (у горњем десном углу селектовано *Pretraga u mreži*). Овим селектовањем добија се листа за избор удаљених библиотека које припадају библиотечкој мрежи БИСИС.

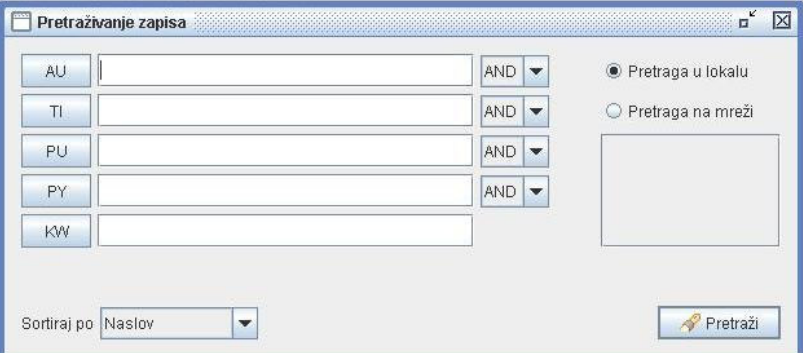

Слика **4** Прозор за претраживање у локалу

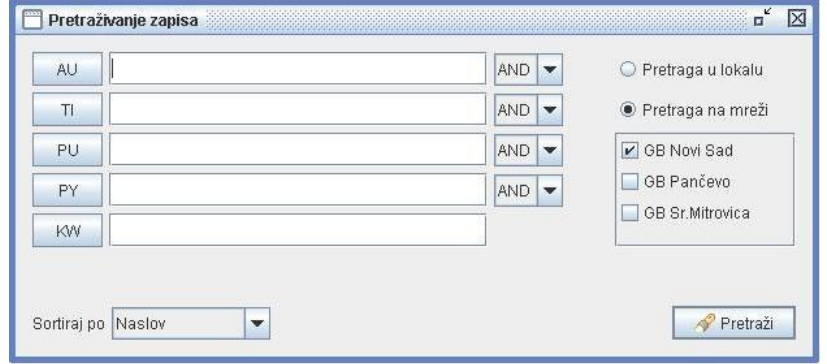

Слика **5** Претрага у библиотечкој мрежи БИСИС

На прозорима за претраживаље (слика 4 и 5) налази се пет линија за претраживање, падајућа листа за избор критеријума за сортирање резултата претраге и компонента за избор локације за претрагу.

Свака од линија за претраживање састоји се од префикса по ком се врши претрага и који се може изабрати из шифарника префикса, једнолинијског едитора за унос појмова за претраживање, а прве четири и од падајуће листе за избор оператора. Притиском на дугме чија лабела је назив префикса или на тастер <F9> отвара се прозор за избор префикса приказан на слици 6.

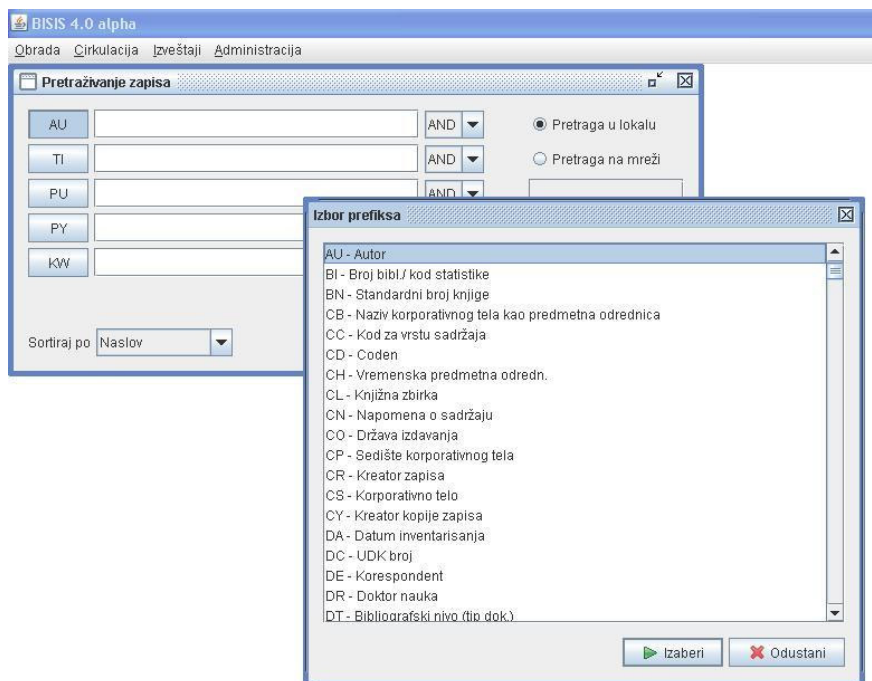

Слика **6** Избор префикса за претраживање

Приликом претраживања могуће је дефинисати највише пет операнада са логичким операторима који их повезују. Операнд се састоји од префикса и појма за претраживање. Уколико библиотекар не унесе никакав појам, програм неће обавити претраживање по датом префиксу.

Приликом претраживања не разликују се велика и мала слова, као и латинично и ћирилично писмо, чиме је омогућено да се без обзира у ком формату (велика и мала слова) или ком писму је унет садржај у једнолинијски едитор пронађу сви записи који садрже тражену реч или фразу. Такође, претрага не зависи ни од формата и писма у ком је та реч или фраза унета у запис.

Веза између префикса су оператори који се бирају из падајуће листе. Постоје три могућа оператора AND, OR и NOT.

У појмовима за претраживање може се наћи и специјалан знак тилда (~) и то као први или последњи знак. Уносом тилде испред речи која се тражи претражује се садржај префикса који почиње том речју. Слично, тилда на крају речи која се претражује омогућава претраживање садржаја префикса који се завршева том речју.

Поред тога, у појмовима за претраживање могу се налазити и специјални знаци "\*" и "?". Знак "\*" замењује нула или више знакова, а знак "?" највише један знак.

На слици 7 приказана је екранска форма за претраживање са једним упитом, који гласи: наслов дела треба да садржи реч "analiza" и да је издата године која почиње са "20" односно после 1999. године.

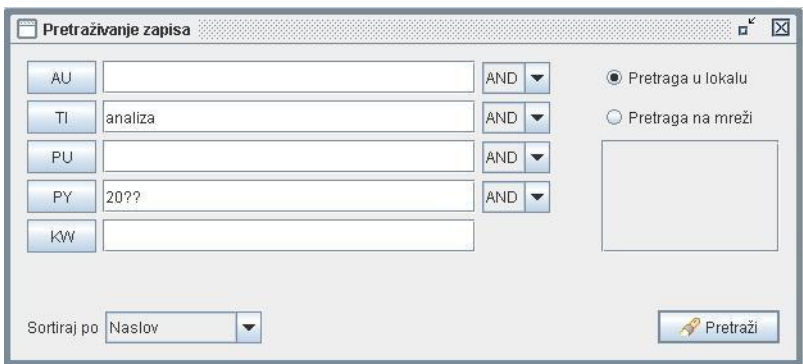

Слика **7** Прозор за претраживање са упитом

Притиском на дугме *Pretraži* извршава се претрага према задатим параметрима.

## **2.1** Приказ резултата претраге

Уколико има пронађених погодака приказује се форма за приказ резултата претраге. На слици 8а приказан је пример резултата претраге за упит са слике 5.7.

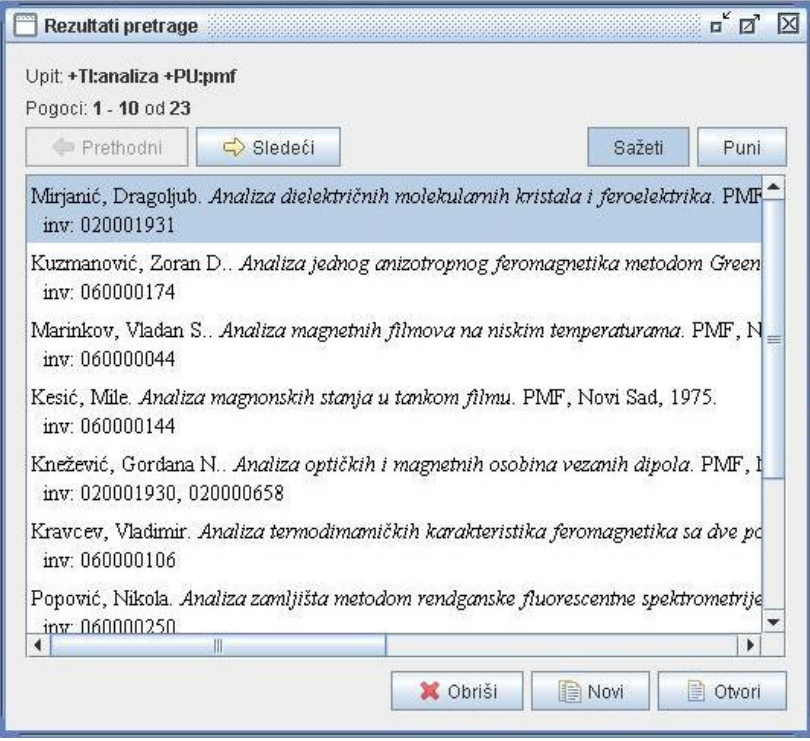

Слика **8**а Приказ резултата претраге

У горњем делу прозора који је приказан на слици 8а наведен је упит по ком је извршена претрага. На прозору се налазе дугмад за навигацију по скупу резултата претраге (*Prethodni* и *Slede*ć*i*), као и дугмад за избор начина приказа резултата (*Sažeti* и *Puni*). Највећи део прозора за приказ резултата заузима листа погодака (централни део екранске форме) која садржи сажети приказ пронађених записа (слика 5.8а). Притиском на дугме *Puni* (слика 8б) пронађени записи се приказују у *full* формату.

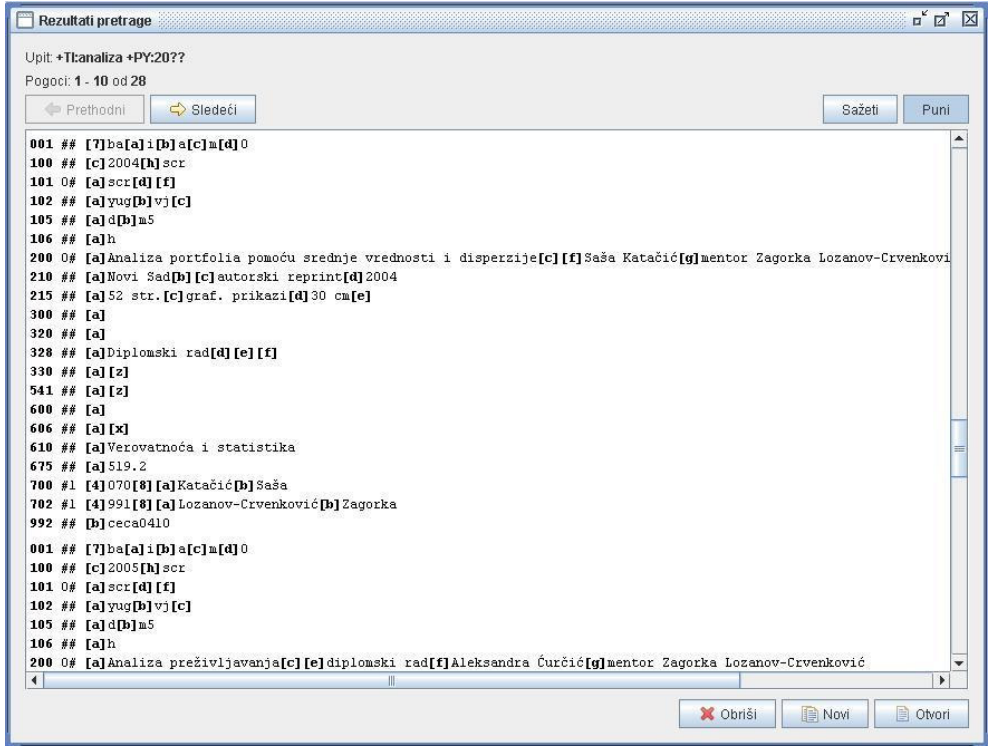

#### Слика **8**б Приказ резултата претраге

У доњем делу прозора за приказ резултата налазе се три дугмета са следећим функционалностима:

- *Obriši* брисање селектованог записа,
- *Novi* креирање новог записа на основу селектованог записа и
- *Otvori* модификација селектованог записа.

Покретањем једне од последње две функције селектовани запис се учитава у едитор и приказује се главна екранска форма едитора.

## **3** Обрада библиографског записа у едитору

Едитор за обраду библиографске грађе у систему БИСИС могуће је отворити на три начина. Први је позивом акције *Novi zapis...* из подменија менија *Obrada* (слика 5.3). На овај начин отвара се нови запис у едитору који је приказан на слици 5.9. Друга два начина за покретање едитора представљају отварање већ постојећег записа у едитору и то помоћу акција из прозора за приказ резултата претраге (слике 8а и 8б).

Приликом покретања едитора као улазни параметар користи се окружење библиотекара који је пријављен на систем. Сваки библиотекар који има дефинисану улогу за обраду има дефинисане типове обраде од којих је један означен као подразумевани (*default*) тип обраде и он ће се користити уколико библиотекар не изабере неки други тип обарде. Један тип обраде дефинише се на основу типа публикаце на који се односи, скупа иницијалних потпоља и скупа обавезних потпоља. Да би запис био валидан у односу на одређени тип обраде морају бити унета сва потпоља коју су по дефиницији типа обраде обавезна.

#### **3.1** Отварање новог записа у едитору

Приликом отварања новог записа у едитору у стаблу формата (лева страна екранске форме) и стаблу записа (десна страна екранске форме) налази се одговарајући скуп поља и потпоља (слика 9). Који ће се скуп поља и потпоља појавити зависи од подразумеваног типа обраде за пријављеног библиотекара. Сва потпоља која се налазе у скупу иницијалних потпоља за тај тип обраде налазиће се заједно са својим припадајућим пољима у стаблу формата и стаблу записа. Поред тога, одређена потпоља у запису садрже вредности које су по стандарду за њих дефинисане као подразумеванe (*default*). На пример, потпоље *c* поља *001* које представља библиографски ниво публикације као подразумевану вредност има шифру *m* која значи да се ради о монографској публикацији.

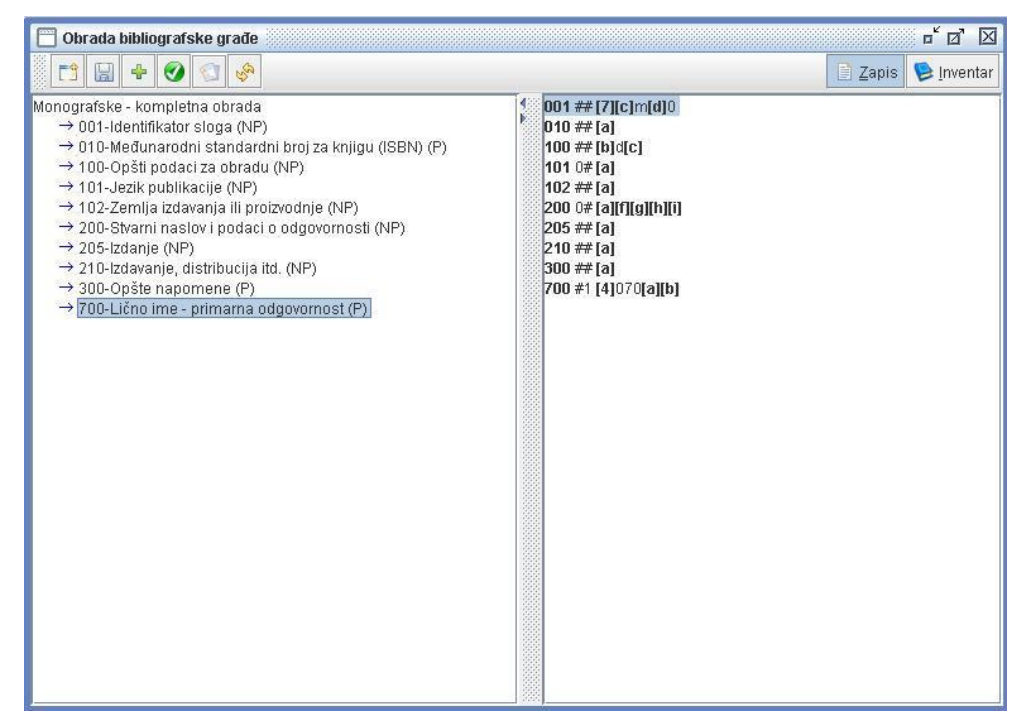

Слика **9** Креирање новог записа у едитору

## **3.2** Промена типа обраде

Пре уноса било ког податка у запис могуће је променити тип обраде притиском на дугме са иконицом . Притиском на ово дугме добија се прозор приказан на слици 10. Оног тренутка када корисник унесе први податак у запис ово дугме престаје да буде активно и мора се наставити обрада по изабраном типу обарде. Промена типа обраде сада се може извршити тек након напуштања записа чија обрада је у току.

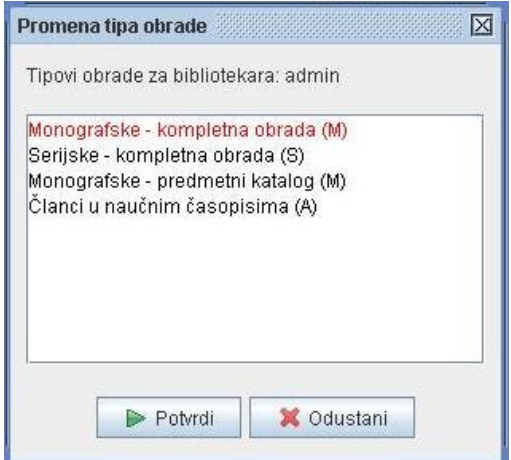

Слика **10** Промена типа обраде

На прозору приказаном на слици 10 налази се списак свих типова обраде који су дефинисани за пријављеног библиотекара. За сваки тип обраде наводи се његов назив и у загради почетно слово типа публикације на који се односи. Подразумевани тип обраде за пријављеног библиотекара означен је црвеном бојом. Промена типа обраде постиже се тако што се селектује жељени тип обраде у понуђеној листи и притисне дугме *Potvrdi*.

Промена типа обраде подразумева промену структуре стабла формата и стабла библиографског записа који се сада формирају на основу новоизабраног типа обраде.

## **3.3** Учитавање постојећег записа у едитор

Притиском на дугме *Novi* или *Otvori* на екранској форми за приказ резултата претраге (слике 8а и 8б) селектовани запис се отвара у едитору, и то у првом случају ради креирања новог записа на основу постојећег (селектованог) а у другом ради модификације селектованог записа. Пре отварања записа у едитору проверава се да ли пријављени библиотекар има тип обраде чији тип публикације одговара типу публикације изабраног записа. Уколико нема, то значи да библиотекар није овлашћен за обраду типа публикације на коју се запис односи и пријављује се одговарајућа порука. Ако постоји одговарајући тип обраде, отвара се едитор при чему се сада стабла библиотечког формата и библиографског записа формирају на основу тог типа обраде и структуре самог записа који се отвара. Односно, обе структуре ће садржати поља и потпоља из записа са додатком потпоља која су обухваћена типом обраде.

На слици 11 приказан је изглед едитора приликом учитавања једног записа из листе резултата претраге.

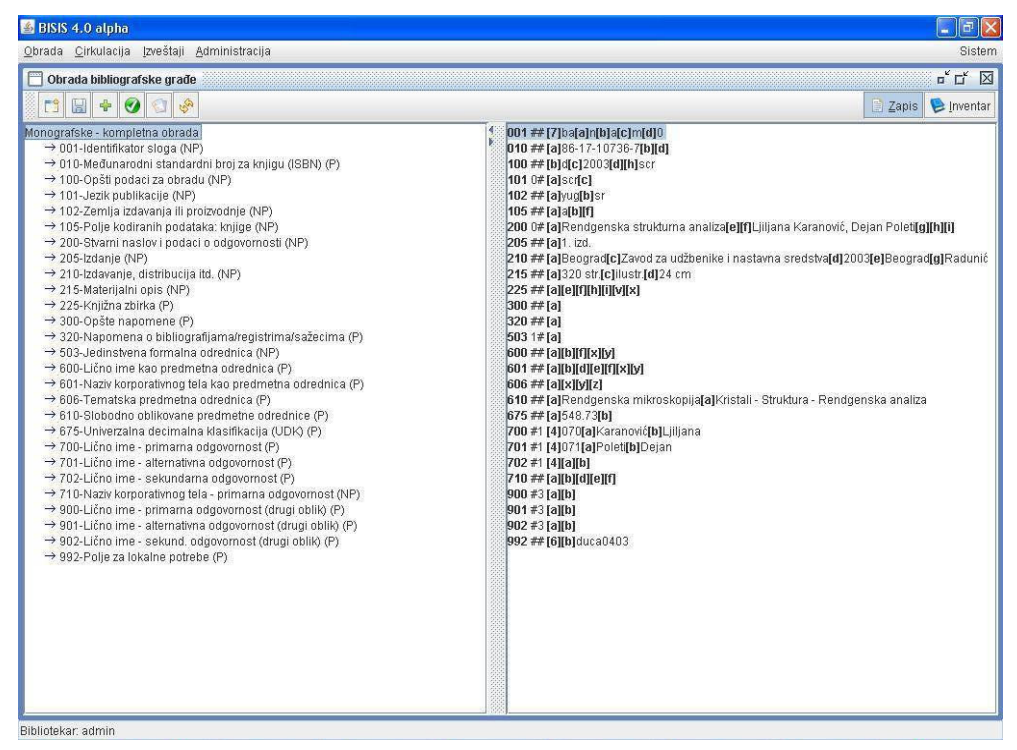

Слика **11** Постојећи запис учитан у едитор

## **3.4** Обрада записа у едитору

Обрада библиографских записа врши се над стаблом записа, док стабло библиографског формата служи за селекцију елемената који се додају у запис. Поред тога, основна улога стабла библиографског формата је да кориснику омогући увид у све информације које се тичу формата (називе поља, потпоља и индикатора, особине поновљивости, и друго).

Стабло библиографског записа приказује структуру записа, његова поља и потпоља као и садржај записа, односно садржај потпоља и индикатора. Кретање по пољима записа врше се притиском на тастере <↑> и <↓>. Притиском на неки број на тастатури селектује се прво поља чији назив почиње тим бројем. Притиском на тастер <Еnter> отвара се селектовано поље. На слици 12 приказан је пример отвореног поља 700. На овај начин омогућава се кретање по индикаторима и потпољима отвореног поља.

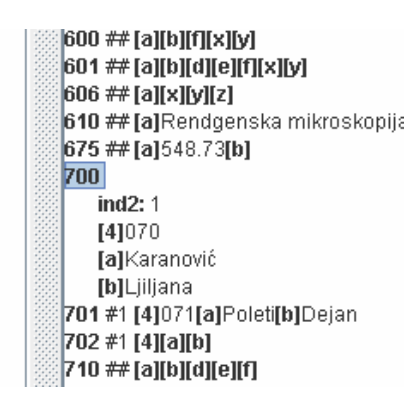

Слика **12** Отворено поље *700* 

Над записом се у едитору могу вршити следеће операције:

- промена садржаја записа
- унос садржаја потпоља и индикатора
- промена структуре записа
	- o додавање поља и потпоља
	- o брисање поља и потпоља
	- o промена редоследа потпоља

### Промена садржаја записа

Садржај потпоља или индикатора уноси се у посебне мале едиторе који се отварају позиционирањем на потпоље или индикатор и притиском на тастер <Еnter>. Разликују се две врсте едитора за унос садржаја. На слици 13а приказан је едитор за унос садржаја нешифрираног потпоља, а на слици 13б едитор за унос садржаја шифрираног потпоља. Едитор за унос вредности за индикаторе одговара едитору који је приказан ан слици 5.13б.

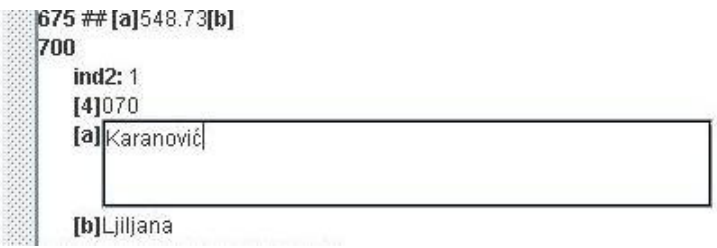

Слика **13**а Едитор за унос нешифрираног потпоља

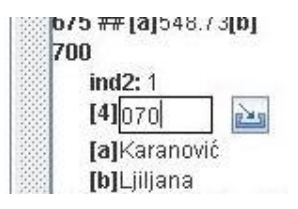

Слиак **13**б Едитор за унос шифриране вредности

Уколико се ради о уносу шифрираних вредности, корисник може да унесе шифру, али може и да преузме вредност из одговарајућег шифарника. Шифарник се отвара притиском на дугме са иконицом поред текстуалног едитора за унос шифре или притиском на тастер <F9> на тастатури. На слици 14 приказан је изглед шифарника за потпоље *4* поља *700*.

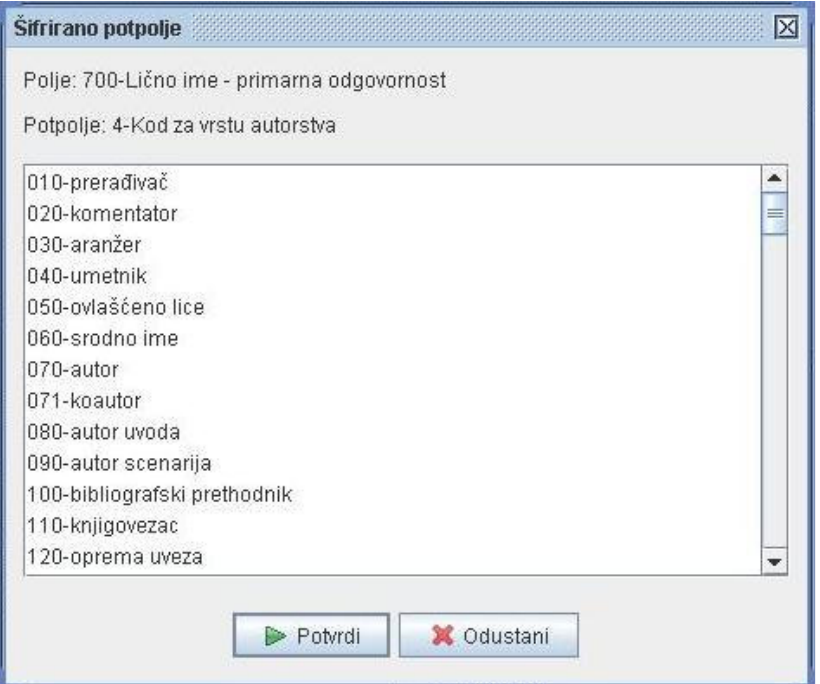

Слика **14** Шифарник потпоља *4* поља *700* 

Шифра се из шифарника може изабрати стрелицом или мишем. Селектована шифра се копира у шифарник притиском на дугме *Potvrdi*, на типку <Enter> или двокликом миша на одговарајућу шифру.

Вредност индикатора уноси се на исти начин као и вредност шифрираног потпоља.

Након уноса садржаја, било шифрираног или не, његово прихватање се врши притиском на тастер <F12> или <Enter>. Приликом прихватања вредности врши се контрола унетог садржаја. За шифрирана потпоља проверава се исправност шифре, а за нека потпоља проверава се исправност формата у ком је податак унет (ISBN, ISSN број, унос датума и године). У случају да је нарушена валидност записа пријавиће се одговарајућа порука и садржај неће бити прихваћен.

### Промена структуре записа

Код додавања поља и потпоља разликују се два случаја:

• додавање поља/потпоља које не постоји у запису и у стаблу формата и

• додавања поновљивог поља/потпоља које већ постоји у запису и у стаблу формата.

У првом случају операција додавања поља/потпоља врши се над стаблом формата, али се то поље/потпоље истовремено додаје и у запис.

Поље се у стабло формата може додати притиском на дугме са иконицом  $\pm$  на панелу за брзи приступ командама или пречицом са тастатуре <NumPad-7> која представља седмицу на нумеричкој тастатури. На слици 15 приказан је прозор за додавање поља.

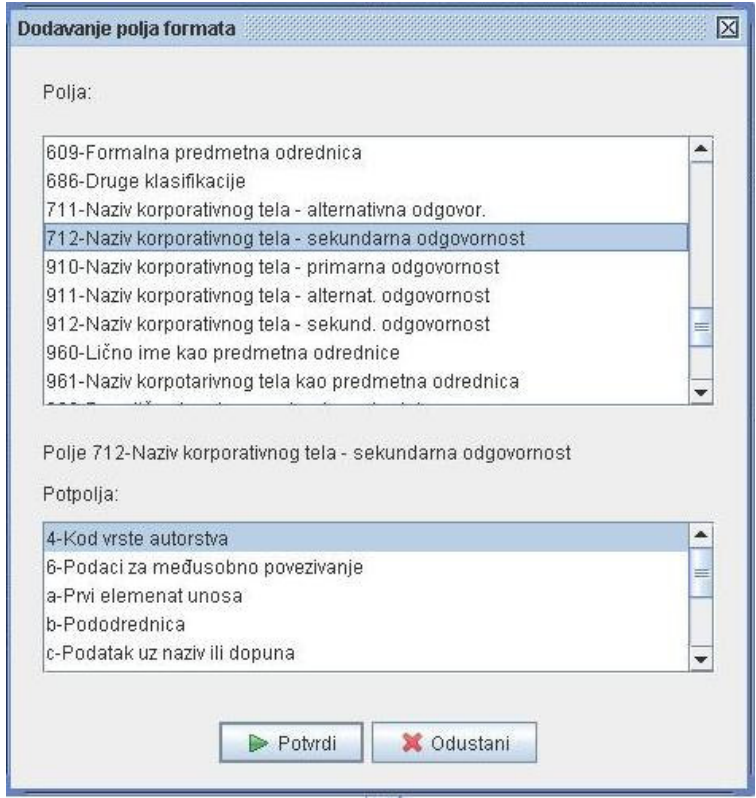

Слика **15** Додавање поља формата

Приликом оваквог додавања поља за свако поље које се додаје мора се додати и макар једно потпоље које се селектује из доње листе. Након селекције одговарајућег поља и његових потпоља притиском на дугме *Potvrdi* или на тастер <Enter> она се додају у стабло формата и у запис.

Додавање потпоља у стабло формата врши се селекцијом поља коме треба додати потпоља и пречицом <NumPad-4> или избором одговарајуће акције (*Dodaj potpolja*) из падајућег менија који се добија десним кликом миша на одговарајуће поље (слика 16). Уколико селектовано поље нема додатних потпоља ова акција ће бити светлије обојена и неће бити активна.

320-Napomena o bibliografijama/registrima/sazecima (P)  $\rightarrow$  503-Jedinstvena formalna odrednica (NP) > 600-Lično ime kao prodmotno odrodnico (P). → 601-Naziv korporativr Otvori → 606-Tematska prednotvori sve Shift-E  $\rightarrow$  606-Tematska predn $\rightarrow$  Otvori sve<br> $\rightarrow$  610-Slobodno obliko<br> $\rightarrow$  675-Univerzalna deci Zatvori sve Shift-C → 675-Univerzalna deci → 700-Lično ime - prim Dodaj polje u zapis Shift-Enter → 701-Lično ime - alter Dodaj potpolja NumPad-4 → 702-Lično ime - sekurioarria ougovornost (F) → 710-Naziv korporativnog tela - primarna odgovornost (NP)

Слика **16** Падајућа листа за поље у стаблу формата

На слици 17 приказан је прозор за избор потпоља за додавање. Потпоља се додају тако што се селектују одговарајућа потпоља и притисне се на дугме *Potvrdi* или на типку <Enter>. Изабрана потпоља додају се у стабло формата и у запис.

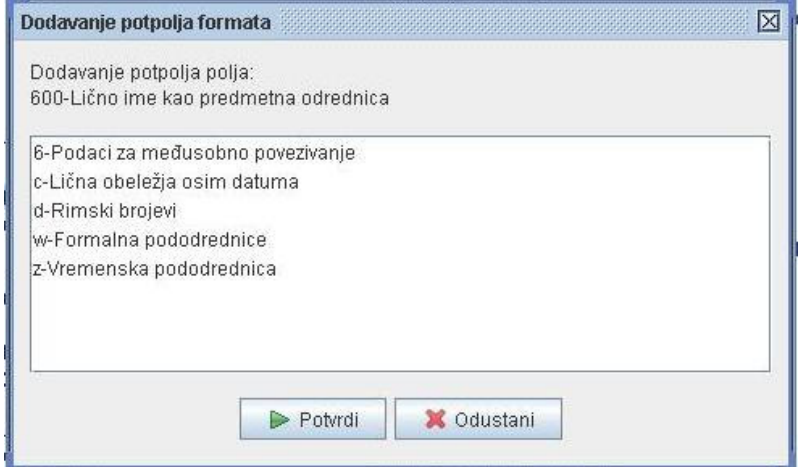

Слика **17** Додавање потпоља

Додавање поновљивог поља врши се тако што се поље које треба додати селектије у стаблу формата и позиве се одговарајућа акције. Акција за додавање поља покреће се пречицом <Shift>+<Enter> или акцијом *Dodaj polje u zapis* из падајућег менија који је приказан на слици 5.16. На овај начин у запис ће се додати поље које је селектовано у стаблу формата. Додавање поља у запис подразумева и додавање индикатора са њиховим подразумеваним (*default*) вредностима. Уколико се додаје поље које већ постоји у запису, а нема особину поновљивости пријављује се порука о грешци.

Потпоље се у запис додаје тако што се у стаблу записа прво селектује поље у које треба додати потпоље, затим се потпоље изабере у стаблу формата и двокликом миша или притиском на тастер <Enter> додаје у поље које је селектовано у стаблу записа. Уколико корисник покуша да дода потпоље које није поновљиво, а потпоље са тим називом већ постоји у селектованом пољу пријавиће се одговарајућа порука.

Посебан случај додавања поља представља додавање секундарних поља чија је особина да се она јављају као садржај других поља и то поља из блока 4. Ако се у стаблу записа селектује поље које може садржати секундарна поља у стаблу формата се истакну поља која имају особину секундарности. На слици 18 приказан је изглед едитора у случају да се у стаблу записа селектује поље *423*. Сада се акцијом за додавање поља постиже да се та поља додају у поље *423* као секундарна поља и у овом случају могу се додати само поља која имају особину секундарности. Додавање потпоља у секундарна поља врши се исто као и приликом додавања потпоља у обична поља. Селектује се секундарно поље и акцијом за додавање потпоља потпоље се додаје у то селектовано секундарно поље.

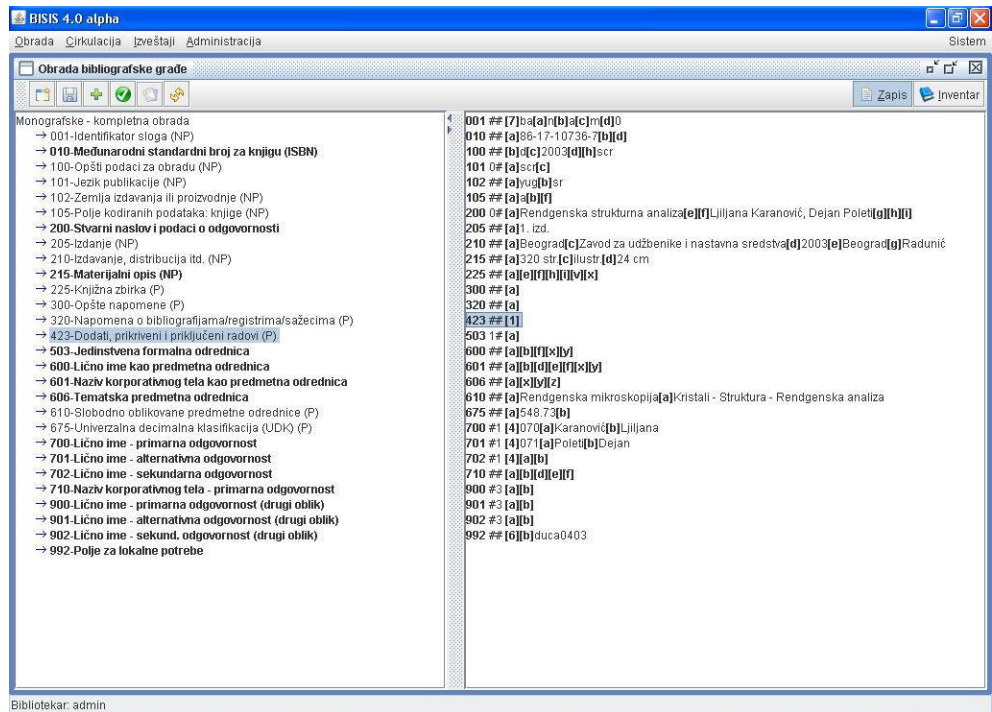

Слика **18** Додавање секундарних поља

Брисање поља и потпоља врши се селекцијом одговарајућег елемента који треба да се обрише у стаблу записа и притиском на тастер <Delete>. Уколико је елемент који се брише обавезан, пријављује се одговарајућа порука и елемент не може бити обрисан. Пре него што се елемент и заиста обрише, кориснику се тражи додатна потврда о брисању (слика 5.19). Тек притиском на дугме *Obriši* елемент записа ће заиста бити обрисан.

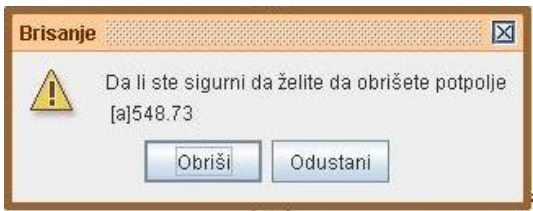

Слика **19** Брисање потпоља

Промена редоследа потпоља у оквиру поља врши се у oблику померања селектованог потпоља за једно место испред или иза помоћу тастера <Alt>+<↑> односно <Alt>+<↓>.

### **4** Обрада локацијских података

Поред креирања библиографског записа, обрада библиографске грађе обухвата и унос локацијских података, односно података о конкретним примерцима публикације које библиотека поседује. Екранска форма за унос локацијских података за библиографску јединицу која се обрађује у едитору добија се притиском на дугме *Inventar* у горњем десном углу прозора едитора. Изглед екранске форме за унос локацијских података за монографске публикације дат је на слици 20.

По YUMARC формату за локацијске податке је резервисано поље *996* у случају монографских публикација, односно поље *997* у случају серијских публикација. Едитор за обраду библиографске грађе реализован је тако да се локацијски подаци уносе независно од библиотечког формата у релациону базу података, па и одговарајућа екранска форма представља стандардну графичку апликацију за унос података у релациону базу података.

Екранска форма за унос локацијских података састоји се из три дела. У горњем делу налази се табела са основним подацима за све примерке који су унети за пубикацију која се обрађује у едитору. У средњем делу налази се форма за унос података о једном примерку, а у доњем дугмад са акцијама за чување примерака, иницијализацију екранске форме и отварања форма за расподелу примерака.

Над табелом за приказ свих примерака може се извршити сортирање по било којој колони и то или у опадајућем или у растућем редоследу. Сортирање по одређеној колони врши се кликом миша на заглавље те колоне. Први клик обезбеђује сортирање у растућем редоследу а други у опадајућем.

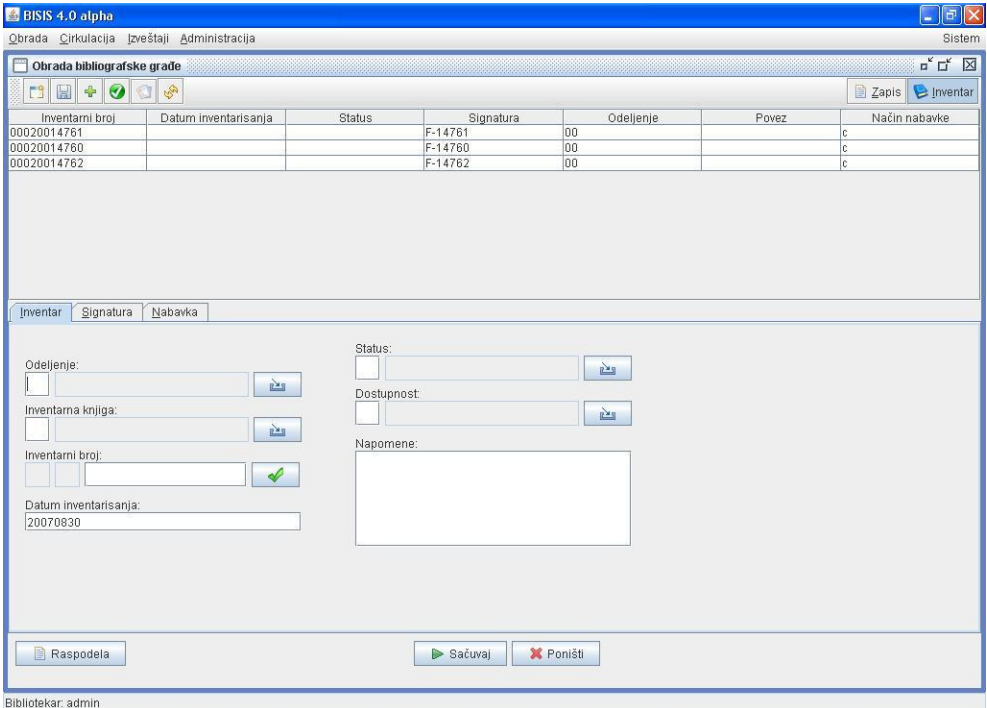

#### Слика **20** Екранска форма за унос локацијских података

Над овом табелом могуће је извршити брисање примерка. Брисање примерака се релизује селекцијом примерка који треба да се обрише у табели и притиском на типку <Delete> на тастатури. Ова функција дозвољена је само библиотекарима са посебним привилегијама.

Селекцијом једног примерка у табели примерака тај примерак се учитава у доњи део екранске форме и могућа је модификација података за селектовани примерак. На слици 5.21 приказана је екранска форма за унос локацијских података са једним учитаним примерком.

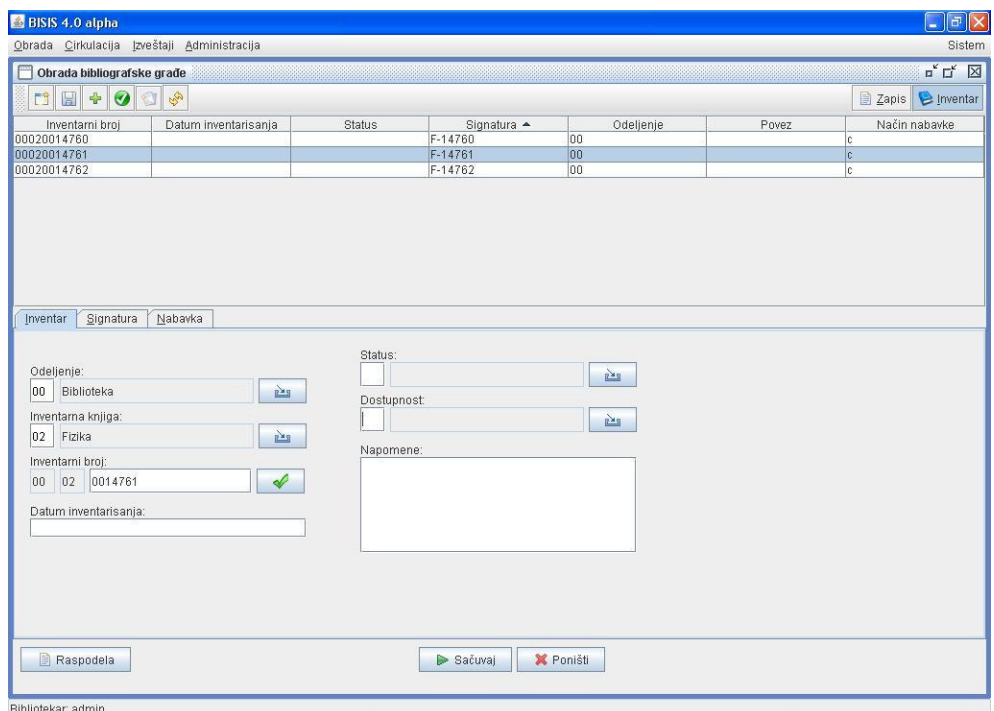

Слика **21** Екранска форма за унос локацијских података са учитаним примерком

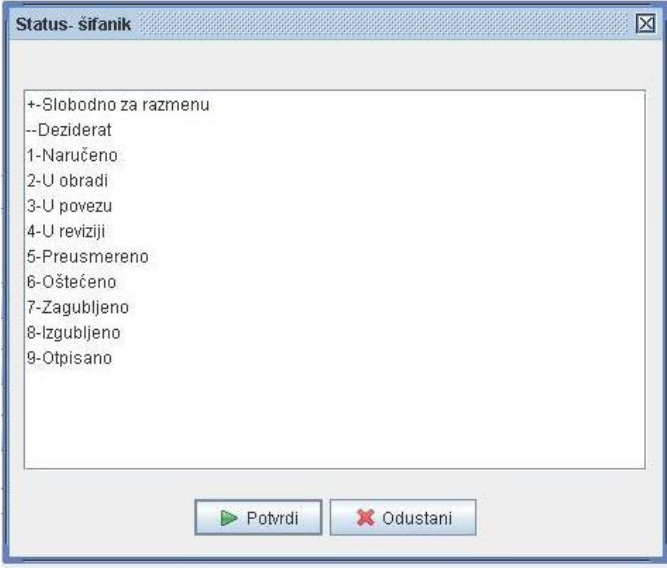

Слика **22** Шифарник статуса

Подаци о једном примерку подељени су у три групе при чему за сваку групу постоји посебна картица, то су *Inventar*, *Signatura* и *Nabavka*. Приликом уноса података о примерку разликујемо две врсте поља за унос података, то су шифрирана и нешифрирана поља. Поље за унос шифриране вредности састоји се од поља за унос шифре, поља за испис значења те шифре и дугмета са иконицом за отварање шифарника. Шифарник се може отворити и пречицом са тастуре – тастер <F9>. Шифарници који се користе у овој екранској форми дефинишу се на нивоу библиотеке, за разлику од шифарника који се користе у библиографским записима који су дефинисани стандардом. На слици 5.22 приказан је шифарник статуса за библиотеку Департмана за математику и информатику.

Посебно поље за унос има инвентарни број (слика 5.23). Прве две цифре у инвентарном броју представљају шифру одељења и превлаче се из одговарајућег поља. Друге две цифре у инвентарном броју су шифра за инвентарну књигу која се превлачи из поља за унос инвентарне књиге. Остатак инвентарног броја је број од седам цифара и представља редни број књиге у неком низу. Дугме са иконицом ◆ омогућава генерисање новог инвентарног броја за изабрано одељење и инвентарну књигу.

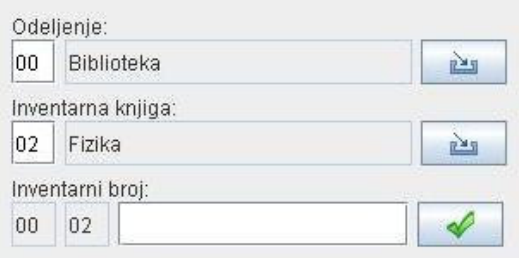

### Слика **23** Унос инвентарног броја

Притиском на дугме *Sa*č*uvaj*, уколико се ради о уносу новог примерка он се складишти у релациону базу података и у табели примерака на екранској форми. Уколико је извршена модификација примерка све измене се складиште у базу података и у табели примерака на екранској форми. Дугме *Poništi* иницијализује екранску форму након чега се може вршити унос потпуно новог примерка. Дугме *Raspodela* отвара прозор за расподелу примерака по одељењима.

## **5** Пречице за брзи приступ командама

На панелу за брзи приступ командама налази се неколико пречица од којих свака извршава посебну акцију над записима. Свака од тих акција може се извршити и одређеном пречицом са тастатуре. У табели 1 дато је објашњење свих команди заједно са одговарајућим пречицама са тастатуре.

| Иконица | Пречица са тастатуре | Значење                            |
|---------|----------------------|------------------------------------|
|         | $<$ Ctrl>+ $<$ N>    | Отварање новог записа у едитору    |
|         | $<$ Ctrl>+ $<$ S>    | Снимање записа                     |
|         | $\langle$ NumPad-7>  | Додавање поља у стабло формата     |
|         | $<$ Ctrl>+ $<$ V $>$ | Провера валидности записа          |
|         | $<$ Ctrl>+ $<$ L>    | Отварање прозора за приказ листића |
|         | $<$ Ctrl>+ $<$ T>    | Промена типа обраде                |

Табела **1** Команде за рад са записима

Приликом снимања записа, врши се провера његове валидности. Уколико запис није валидан (на пример нису унета сва обавезна потпоља) он не може бити снимљен и кориснику се пријављује одговарајућа порука.

Корисник-библиотекар може у току рада да провери валидност свог записа. Након позива одговарајуће акције кориснику се приказује извештај о валидности записа. На слици 24 приказане су поруке које се пријављују као извештај о валидности записа. На слици лево приказана је порука у случају да је запис валидан а десно је приказана порука која се пријављује у случају да запис није валидан.

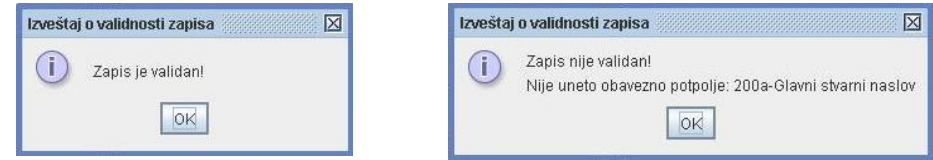

Слика **24** Извештаји о валидности записа

На слици 25 приказан је прозор за приказ записа у форми листића. За сваку библиотеку дефинисан је падразумевани листић који се приказује приликом отварања овог прозора. Постоји могућност да се из падајуће листе са врстама листића изабере нека друга врста листића и притиском на дугме *Prikaži* на белој површини форме приказује за запис у изабраној форми листића.

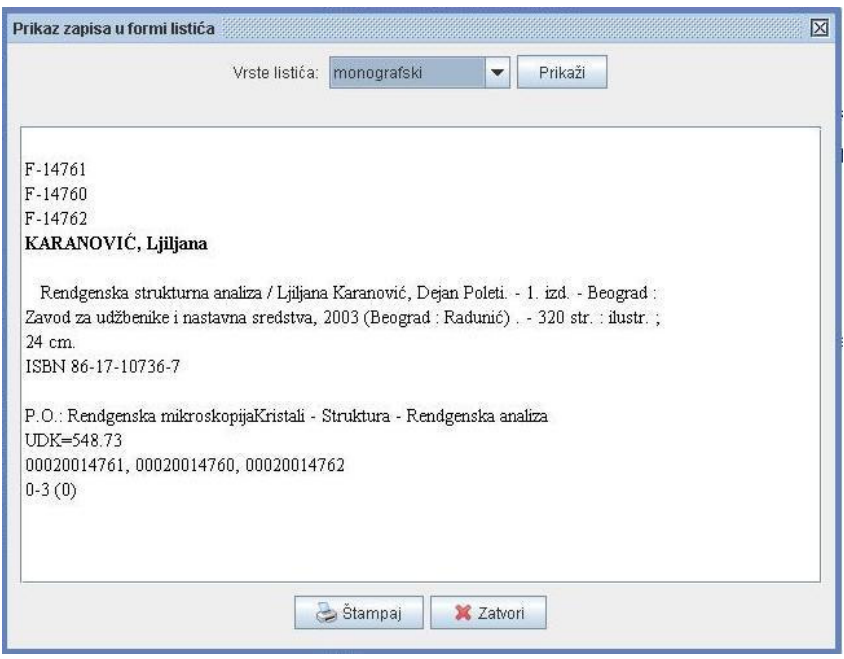

Слика **25** Приказ записа у форми листића